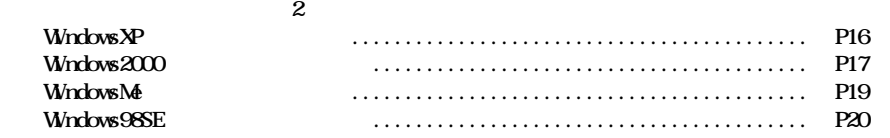

## **WindowsXP**

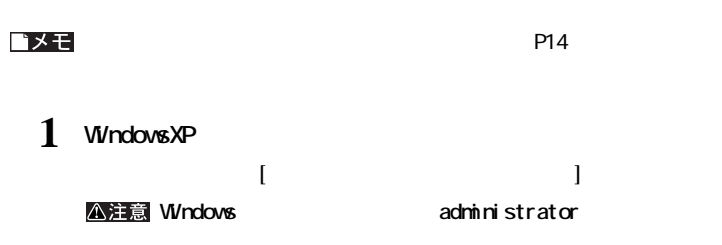

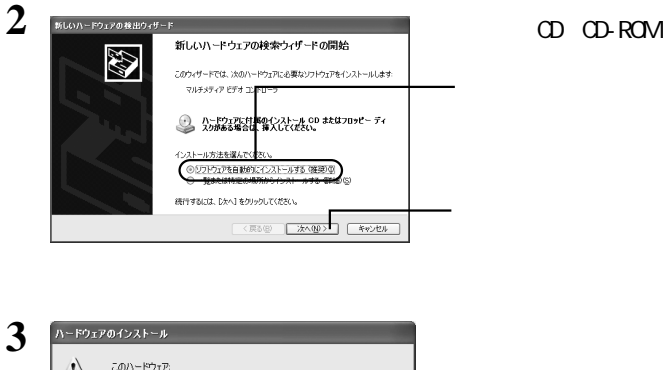

 $\Delta$ このハードウェア: MELCO INC. PC-MV3S/PCI WDM Video Capture を使用するためにインストールしようとしているソフトウェアは、Windows XP との<br>互換性を検証する Windows ロゴ テストに合格していません。<br>Cのテストが重要である理由) 、テムの動作が損なわれたり、システム<br>そを引き起こす要因となる可能性があり<br>、Windows ロゴ テストに合格したソフ<br>ドウェア ベンダーに確認されることを、 うか、ハ、 統行(C) インストールの停止(S)

 $\mathcal{G}(\mathcal{G})$ 

 $\sim$  2002  $\sim$  10 $\sim$  Windows

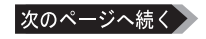

**4 「新しいハードウェアの検索ウィザードの完了」と表示されたら、[完了]をク ックします。**

**5 手順<sup>2</sup> <sup>4</sup>を2回繰り返し行います。**

### ■メモ

 $\Gamma$  $\overline{\phantom{a}}$  300 MELCO INC. PC-MV3S/PCI VIDM Video Capture MELCO INC. PC-MV3S/PCI VIDIN Tuner MELCO INC. PC-MV3S/PCI WDM Crossbar

### $P22$

**(略)今すぐ再起動しますか?」と表示された場合、[はい]をク して再起動してください。**

## **Windows2000**

### バメモ

1 Windows2000 **and Executive Executive Contracts** Administrator

**本製品が認識され、[新しいハー ウェアの検出ウ ザード]が起動します。 公注意 Windows administrator** 

## **2 [次へ]をクリックします。**

 $\bigotimes \left[ \begin{array}{cc} \frac{\mathbb{E}(U \cap \neg \text{For } \mathbb{R}) \cap \mathbb{R} \oplus \mathbb{R}/\mathbb{R}^{d} \cap \mathbb{R}}{\mathbb{R}/\mathbb{R}/\mathbb{R}/\mathbb{R}/\mathbb{R}} \\ \hline \text{A} \neg \text{For } \mathbb{R} \neq \mathbb{R}/\mathbb{R} \neq \mathbb{R} \oplus \mathbb{R}/\mathbb{R} \oplus \mathbb{R}/\mathbb{R} \oplus \mathbb{R} \oplus \mathbb{R} \oplus \mathbb{R} \\ \frac{\mathbb{E}(V \cap \neg \$  $($ ) 次のデバイスをインストールします:  $2^{7153577}$ デバイスのドライバはハードウェア デバイスを実行するソフトウェア プログラムです。新しいデバイスにもだ。<br>イバのセ要です。ドライバ ファイルの場所を指定してインストールを完了するには レメヘブをクリックしてき。<br>スパーム 検索方法を選択してください。<br>
CC テバイスに最適なドライバを検索する(推奨)(SX) C このデバイスの既知のドライバを表示して、その一覧から選択する(D) <戻る(B) おかんの → キャンセル →

 $P14$ 

**3**

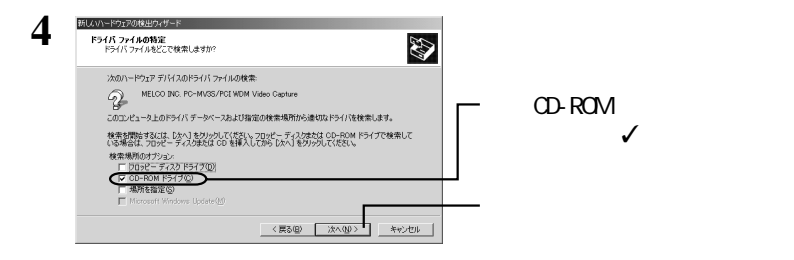

**5 「このデバイスのドライバが見つかりました。このドライバをインストールするには、[次**

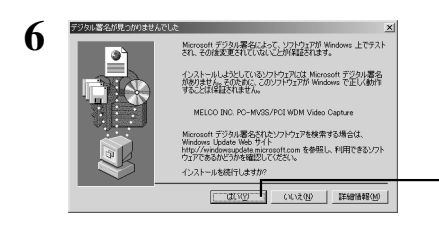

 $V\!V$  ndows  $\sim$ 

 $2002 \quad 10$ 

## **7 「新しいハードウェアの検索ウィザードの完了」と表示されたら、[完了]をク ックします。**

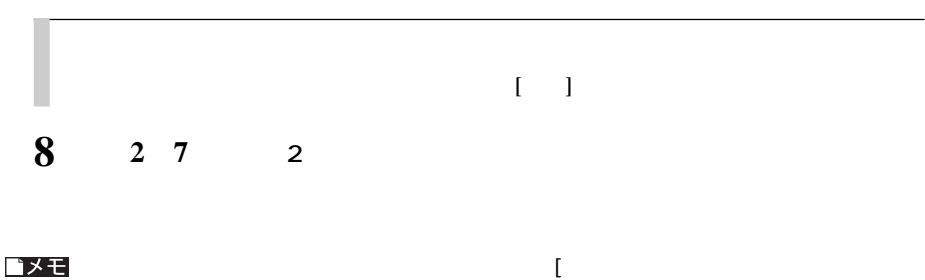

[はい]をクリックします。

 $\vert$  300 MELCO INC. PC-MV3S/PCI WDM Video Capture MELCO INC. PC-MV3S/PCI WDM Tuner MELCO INC. PC-MV3S/PCI VIZM Crossbar

# **WindowsN4**

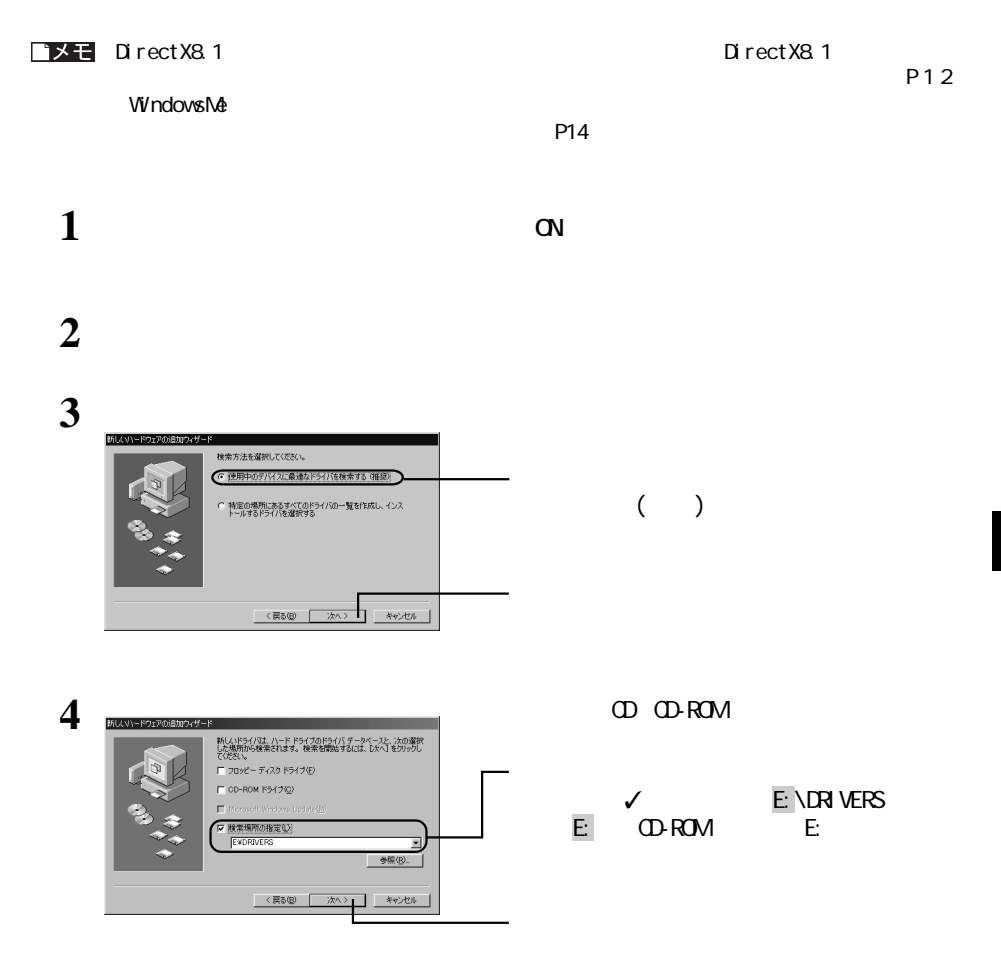

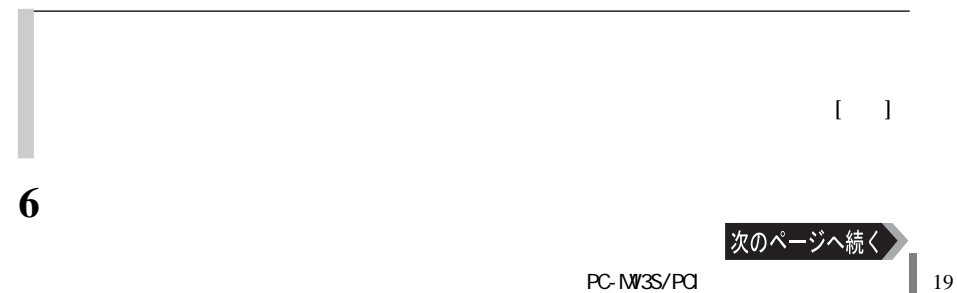

### ゴメモ

 $\overline{\phantom{a}}$ MELCO INC. PC-MV3S/PCI WDM Video Capture MELCO INC. PC-MV3S/PCI WDM Tuner MELCO INC. PC-MV3S/PCI WDM Crossbar

### $P22$

 $\Gamma$ 

### Windows98SE **THE CONSTRUCT STATE OF STATE OF STATE OF STATE OF STATE OF STATE OF STATE OF STATE OF STATE OF STATE OF STATE OF STATE OF STATE OF STATE OF STATE OF STATE OF STATE OF STATE OF STATE OF STATE OF STATE OF STATE OF STATE OF P13 Windows98SE** ■メモ  $P14$ **1 a a a 2 2 (x) 3** 助ウィザード 検索方法を選択してください。 ● 使用中のデバイスに最適なドライバを検索する (相  $($ ) ○ 特定の場所にあるすべてのドライバの一覧を作成し、インス<br>トールするドライバを選択する  $\left| \begin{array}{cc} \frac{1}{2} & \frac{1}{2} & \frac{1}{2} \\ \frac{1}{2} & \frac{1}{2} & \frac{1}{2} \end{array} \right|$ <戻る図 | 次へ> **4** 新しいドライバは、ハード ドライブのドライバ データベースと、次の選択<br>した場所から検索されます。 検索を開始するには、Dxへ」をクリックし いでさい。<br>□ フロッピー ディスク ドライブ(E) ch-ROM RA/1903  $\checkmark$  and  $\checkmark$  becomes  $\checkmark$  and  $\checkmark$  becomes  $\checkmark$  and  $\checkmark$  becomes  $\checkmark$  and  $\checkmark$  and  $\checkmark$  and  $\checkmark$  and  $\checkmark$  and  $\checkmark$  and  $\checkmark$  and  $\checkmark$  and  $\checkmark$  and  $\checkmark$  and  $\checkmark$  and  $\checkmark$  and  $\checkmark$  and  $\checkmark$  and  $\checkmark$  and DRIVERS 検索環路の指定し

<戻る図 | 次へ>

 $\qquad \qquad \ast \circ \circ \circ \circ \qquad$ 

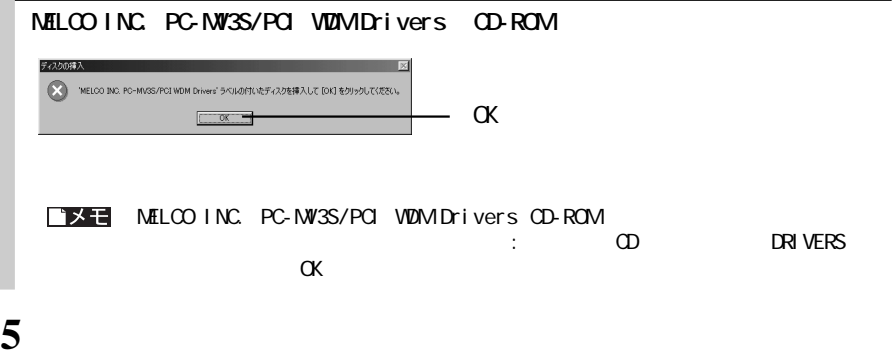

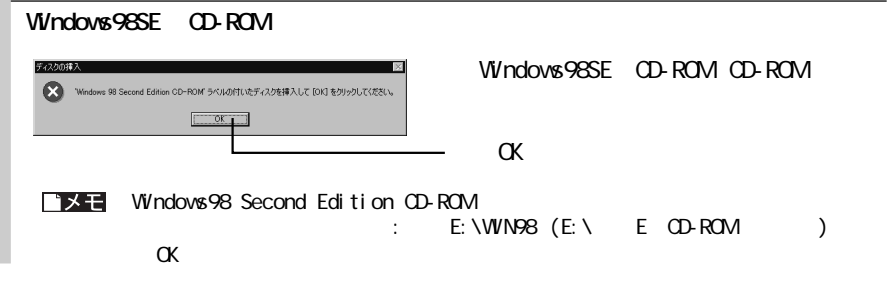

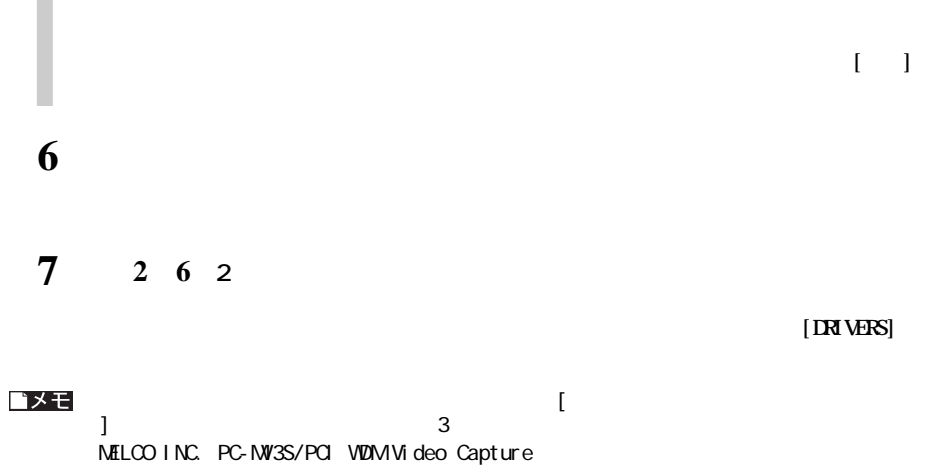

MELCO INC. PC-MV3S/PCI VIDM Orossbar

**1 a b** 

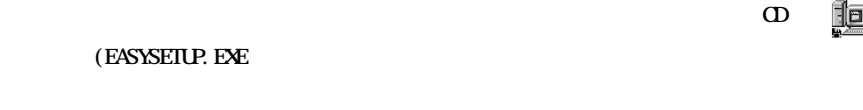

**ドライバのアンインストール**

**2 PC-MV3S/PCI** (  $\blacksquare$